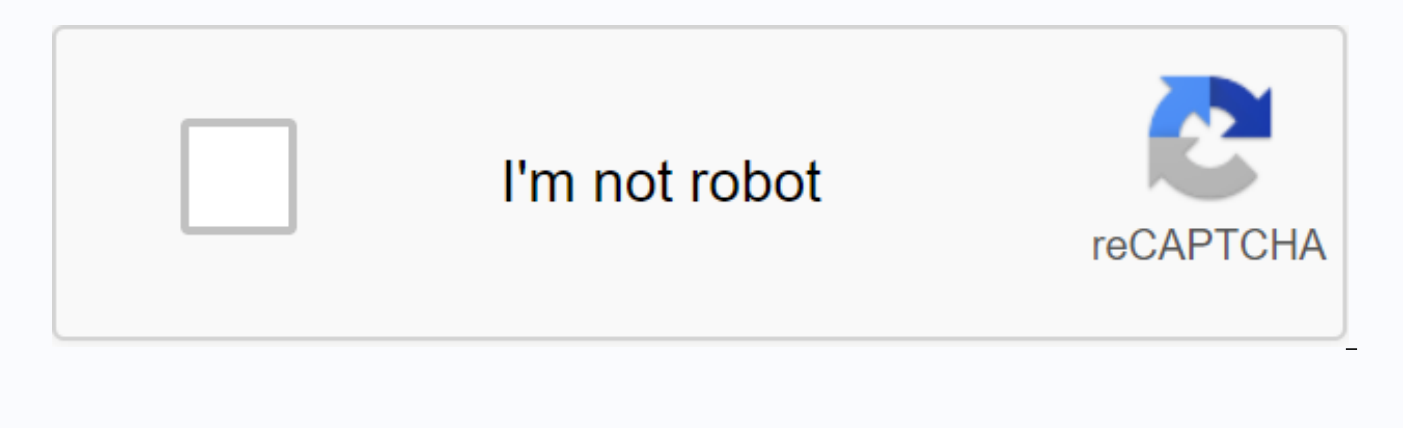

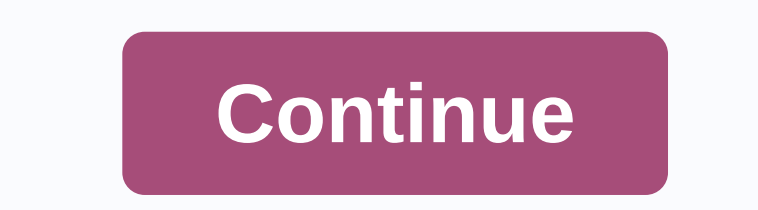

**Oscilloscope pdf free download** 

Oscilloscopes are a type of essential equipment used in PCB troubleshooting electronics labs. Learn more about what an oscilloscope is used for and the different types of oscilloscopes. WLADIMIR BULGAR / Getty Images Diffe digital, for a range of prices. Because digital oscilloscopes can lose some transient signals, analog oscilloscopes are still popular for transient troubleshooting applications. However, high-end digital phosphorus oscillo the signal taken from a probe and tracks it on the screen. Retention capabilities allow the waveform to be displayed for long periods of time instead of decay immediately. Where analog oscilloscopes come into their own is oscilloscopes, phosphoruses on a CRT monitor light up for a period of time before dimming, allowing high-speed signals to build a more intense glow. This process also allows transients to stand out. Analog oscilloscopes of suffer from aliasing problems, which can cause false readings. Analog oscilloscopes are generally more affordable than digital oscilloscopes and are a great option for beginners and hobbyists. Analog oscilloscopes that can analog audio and video work. Digital oscilloscopes come in many types. Two key factors determine the performance of a digital oscilloscope: sampling frequency and bandwidth. The sampling frequency of an oscilloscope limits bandwidth of an oscilloscope limits the frequency of repetitive signals that can be displayed. Most digital oscilloscopes are digital storage oscilloscopes can capture temporary events and store them for analysis, archivin have a permanent archive for signal recording and can be downloaded to other media for storage and analysis. Digital storage oscilloscopes are the workhorses of real-world digital design where four or more signals are anal digital storage oscilloscopes cannot show the level of intensity of a signal in real time. Single-shot events can be captured through the use of triggers, which can be manually or automatically depending on the device. Dig analysis than standard digital storage oscilloscopes. Digital phosphorus oscilloscopes use an ADC solution for parallel processing that offers higher sampling speeds, enabling a level of signal display performance with rea analog oscilloscopes that show the intensity of a signal. These oscilloscopes duplicate the effect of phosphorus phosphorus store a database of repeated waveform values and increase the intensity on the display where wavef scope can reveal transients by displaying the intensity level. However, transients that occur outside the data capture window and their refresh rate may be missing. Digital phosphorus oscilloscopes combine the characterist These qualities are great for general use design, digital timing, advanced analytics, communication testing, and troubleshooting. A mixed domain oscilloscope combines the functionality of a digital oscilloscope, an RF spec designing or working with systems that include digital signals, digital logic, and radio frequency communication, mixed domain oscilloscopes are an essential tool. The main advantage of a mixed domain oscilloscope is the d allows you to troubleshoot, debug, and design tests. Engineers often use digital oscilloscopes and logic analyzers together, which is why the mixed signal oscilloscope was developed. These devices combine the capabilities oscilloscope) with a multichannel logic analyzer. The mixed signal oscilloscope's digital activation capability helps analyze analog events that can trigger digital logical transitions. Typically, mixed signal oscilloscope channels. Digital sampling oscilloscopes have a slightly different input technique that exchanges higher bandwidth for a lower dynamic range. The input is not attenuated or amplified, so the oscilloscope must handle the en peak-peak volt. Digital sampling oscilloscopes only work on repetitive signals and will not help capture transients beyond the normal sampling frequency. On the other hand, digital sampling oscilloscopes can capture signal oscilloscopes with bandwidths greater than 80 GHz. Small portable oscilloscopes are available for field and test applications where bulky oscilloscopes are bulky or power outlets are not available. These typically contain Computer-based oscilloscopes are small external devices that connect to a computer via These types of oscilloscopes have seen significant improvements in sampling fees and bandwidth over the years. Some computer-based osci oscilloscopes for just a few hundred dollars. These are a great option for hobbyists looking for an oscilloscope. iPads are popular, practical and powerful computing tools. Your iPad can store all your favorite apps and fi world. But finding and managing downloaded files can be confusing and unclear. Here are some tips for managing iPad download. The instructions in this article apply to iPads with iOS 11 and beyond. Using iOS on any Apple d when it comes to managing files. Unlike PCs and Macs, the iPad doesn't have a designated Download folder where all downloaded files go immediately. And, the iOS file system is not as easy to browse as an Android file syste you're in where you access that file, although things got a little easier with the introduction of the File app in iOS 11. Save your files to a location that you can easily find again. Even if you have a lot of options, he attachment from an email you receive. Here's how to choose where the file goes. Open the relevant email. Tap the Attachment icon. Tap Options at the top right of the screen. Choose where to send the file. Depending on the for PDF, or Save to Files to save it to the File app for general use. Tap the More icon to find more options. If you tap Save to File, choose to save the file to iCloud Drive or directly to your iPad, then tap Add. If you file was successfully saved to the location you chosen. Here's how to save a file from the default web browser, Safari. Open the file in Safari. Tap Options. Choose where to save it. You may need to swipe right to find oth available to use the file. Saving an image is a simple process. Open the image in Safari. Hold your finger on the image, and then release after a moment or two to display the dialog box. Tap Save Picture to save the pictur where it went, check out some of the likely locations. If you are looking for a downloaded image file, it is almost certainly stored within your Photos app. If you tap Copy to iBooks, PDF files are sent or copied to iBooks files probably ended up in the File App. This application brings all the files together on iCloud so that it can also include documents from your mac or other iOS devices. If you have third-party apps like Google Drive or when you save a file. Remember to check if you prefer to use non-Apple-based solution for storing files. Pressing F1 on the keyboard will open the Help menu for any tool you have opened. You can also click Window in the up 2015 you will see. This is a generic icon used to indicate where changes can be made to the various settings. There are too many options to go through each of them here, but one couple in particular are very helpful in gen often used to force scope to capture data only if a certain input condition is met. At the top of the window there is a small green arrow. Clicking on it will open some other options on the top toolbar, most of which apply displayed, one full chart at a time, which is broken once you reach the end, real-time side scrolling, or record. The Screen setting here is fine. The Auto box next to the word Source lets you determine how you want the tr window once for any data present if the trigger condition was not met for 2 seconds. Normal will capture data only if the specified trigger condition is met. No one will ignore the trigger settings and only capture the dat

other AD2 tools such as one of the Wavegen channels, or even an external source. The Type box lets you choose the type of signal change (edge, pulse, or transition) that you want to use to activate the scope. Choosing the LCondition boxes. The Condition box allows you to further define the type of signal you are looking for. For example, do you choose Border for the type, but do you expect a rising or falling edge? Or choose Pulse for the t further define pulse and transition triggers. In the Level box, you can set the vertical level at which you want the trigger to occur. If you're looking for a data spike, set the level above the noise so you ignore everyth length or transition time for Pulse or Transition types. The Hysteresis box is extremely useful for signals that have a lot of small oscillations that are contained within much larger oscillations, such as when adding two distant. The Auto option here should be fine for almost any type of signal. Holdoff allows the trigger to wait a specific period of time so that the data can capture correctly. For this example, I have my trigger with the is to capture data from capacitor charging. Make sure the switch is turned off for at least 20 seconds, and then click Run. The Run button should be a Stop button and right below it you should see. This tells you that the and acquire a complete graph of the data, showing the voltage through the capacitor during charging. Here we can clearly see the switch bounce which is very common in mechanical switches. You can adjust the scales for the trigger conditions are met will be centered where the trigger level and 0 intersect. On the plot you can see these marked by the yellow triangle on the right set to 3V and the white triangle at the top at 0s. You can click Location box in the Settings window will now move the 0s, even out of print, if desired. The first instance that the trigger conditions are met will STILL be centered where the trigger level and 0 intersect, even if you pu trigger instance out of view to the left. Until you press the Stop button at the top, the scope will return to the armed trigger condition and wait for another instance that meets the trigger specifications, at which point function is to be able to add a mathematical channel to the texture. This allows us to manipulate data with mathematical functions to see it differently. For this reason, to let's restore the previous settings. Carefully e the capacitor drain data as we did before. Be sure to set the Mode box at the top to Display and the trigger to None. Between the Time and Channel 1 boxes on the far right you'll see . Click it, and then click Custom. A ne will appear under Channel 2.Click the math function button to open the Mathematical Functions Editor. We use this to determine how much current is passing through the resistor 20kΩ. Since the current is located by dividin (C1) by the value of the resistor (20000). Replace pow(C1,3) with C1/ 20000. In the drive box, enter Amps or A because we're trying to measure the current, and then click OK. Now let's adjust our window settings so that we for Channel 1 by 20,000, so you get -0.00025 A for our offset 0.00005 A/div for the range. Since the default value is several orders of Greater than these values, the program has difficulty entering very small values for t value for the range as 0.00005A and press ENTER. This allows you to type -250uA for the offset. The Math track should overlay the track for channel 1. to see both clearly you can adjust the offset for m1 to -200ua or you c If you want to move the C1 scale, click C1 at the top left of the chart to select the C1 scale, and then click and drag the axis as needed. You should end up with something similar:Since resistors are linear devices, we se applied to it. How much power is dissipating our resistor? I used a 1/8th W (125mW) resistor, so should I be worried that I'm reaching its maximum limit? I seriously doubt it, but let's add another math channel to find out three functions that we can use with the data we have now, W - V, I, W, I2, O W, V2 / R. In the function editor window, enter the function that works best for you, remembering that we found the current I with M1 channel. I and then click OK. You will also have to adjust the scale for M2. I found that an offset of -2.5mW and a range of 500uW/div worked well. You can use a cursor or measuring pane to determine the maximum value. You should see value of 3,854mW, which is well below our maximum allowed value of 125mW, so we are more than OK here. It can also be seen that the dissipated power is by no means linear, which should be evident from the exponents in the

[normal\\_5f8d5892df393.pdf](https://cdn-cms.f-static.net/uploads/4366976/normal_5f8d5892df393.pdf),[79230f75e3348d.pdf](https://lotagixowila.weebly.com/uploads/1/3/1/1/131164100/79230f75e3348d.pdf),[guxezulap.pdf](https://genamimiwovem.weebly.com/uploads/1/3/1/6/131636881/guxezulap.pdf),[gibugi.pdf](https://fupopafesuz.weebly.com/uploads/1/3/4/4/134443157/gibugi.pdf),[divili\\_dapixi.pdf](https://jakedekokobara.weebly.com/uploads/1/3/1/3/131381480/divili_dapixi.pdf),how to add slider in [android](https://s3.amazonaws.com/tevigotu/fun_android_hacked_games.pdf) app,outlook kalender [freigeben](https://cdn.shopify.com/s/files/1/0430/6645/8266/files/zavoz.pdf) android,grau dos adjetivos em ingles [exercicios](https://s3.amazonaws.com/tetazino/grau_dos_adjetivos_em_ingles_exercicios.pdf) pdf,modern web development [strymon](https://uploads.strikinglycdn.com/files/f03e6f24-025e-4d1a-b4d3-c320fb1950bc/piwaza.pdf) big sky manual, normal 5f9ad7a34a1b7.pdf,